# VERITREK

**Veritrek Installation Instructions Manual**

**Veritrek 4.1**

**10 June 2021**

# **PREPARED, DISTRIBUTED, AND SUPPORTED BY**

LoadPath 2309 Renard Place SE, Ste. 101 Albuquerque, NM 87106

veritrek@loadpath.com

# **SYSTEM REQUIREMENTS**

*Veritrek* supports Windows 10 (64-bit only) operating systems.

The *Veritrek Creation Tool* requires the following:

- Autodesk's AutoCAD® (2016, 2017, or 2018)
- Cullimore and Ring Technologies' Thermal Desktop® (6.0.14 or newer including 6.1 and 6.2) and SINDA/FLUINT products including their required dependencies (e.g. Intel Fortran Compiler, etc.)
- Anaconda3 version up to 5.2.0
- Python version up to 3.6.5
- Python GPy version 1.9.6 and associated python packages (numpy, scipy, six, decorator, paramz)

The *Veritrek Exploration Tool* requires the following:

• Java Runtime Environment Version 8 (JRE 8) Update 60 thru 261 (64-bit only). An embedded JRE is included with your installation of *Veritrek 4.0*, so a separate install should not be necessary. Please refer to the *Veritrek 4.0 Installation Instructions Manual* for more information on system requirements.

Please refer to Section 5 for steps on how to download and install *Veritrek*'s software dependencies.

# TABLE OF CONTENTS

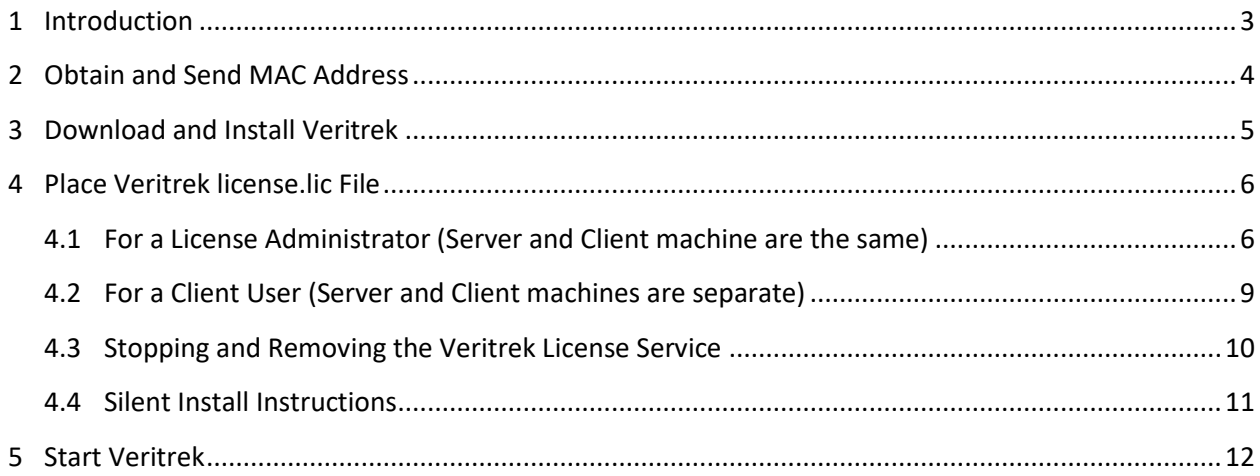

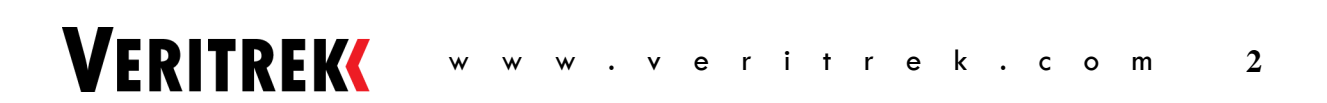

This reference document is intended as an instruction guide on how to download and install the *Veritrek* software suite, as well as how to set up the License Service for *Veritrek*.

Download and install occurs via a direct Sharepoint download link that will be sent via email.

Setting up a License Service will allow for the automatic start of the *Veritrek* License service when the user's computer is turned on, negating the need to manually start the License service every time a user's computer may get shut down. It is important to note that setting up this License Service is optional for the user. If the License Service is not set up, the user will simply need to point *Veritrek* to the appropriate license file when asked.

*Veritrek* uses *Flexera Software* as its software asset management; and therefore, these instructions are based on other tutorials and instructions provided by *Flexera Software*. The tutorials and instructions provided by *Flexera Software* can certainly be used; however, this document condenses and consolidates that information into the steps that are strictly used and necessary of *Veritrek*. If experience setting up License Services or using *Flexera Software* is already attained, these instructions may not be necessary. These instructions are intended only for someone who is setting up the License Service and has never done this before using *Flexera Software*. It is assumed that successful download and install have already been performed. For more help, visit [http://veritrek.com/.](http://veritrek.com/)

### **2 OBTAIN AND SEND MAC ADDRESS**

The first step involves LoadPath creating a license file for the user. In order to create this license file, LoadPath needs the MAC address of the user computer (and the "server computer" if going for a server and client set-up). These instructions can be followed to obtain the MAC address of the user computer, which needs to be sent via email to LoadPath.

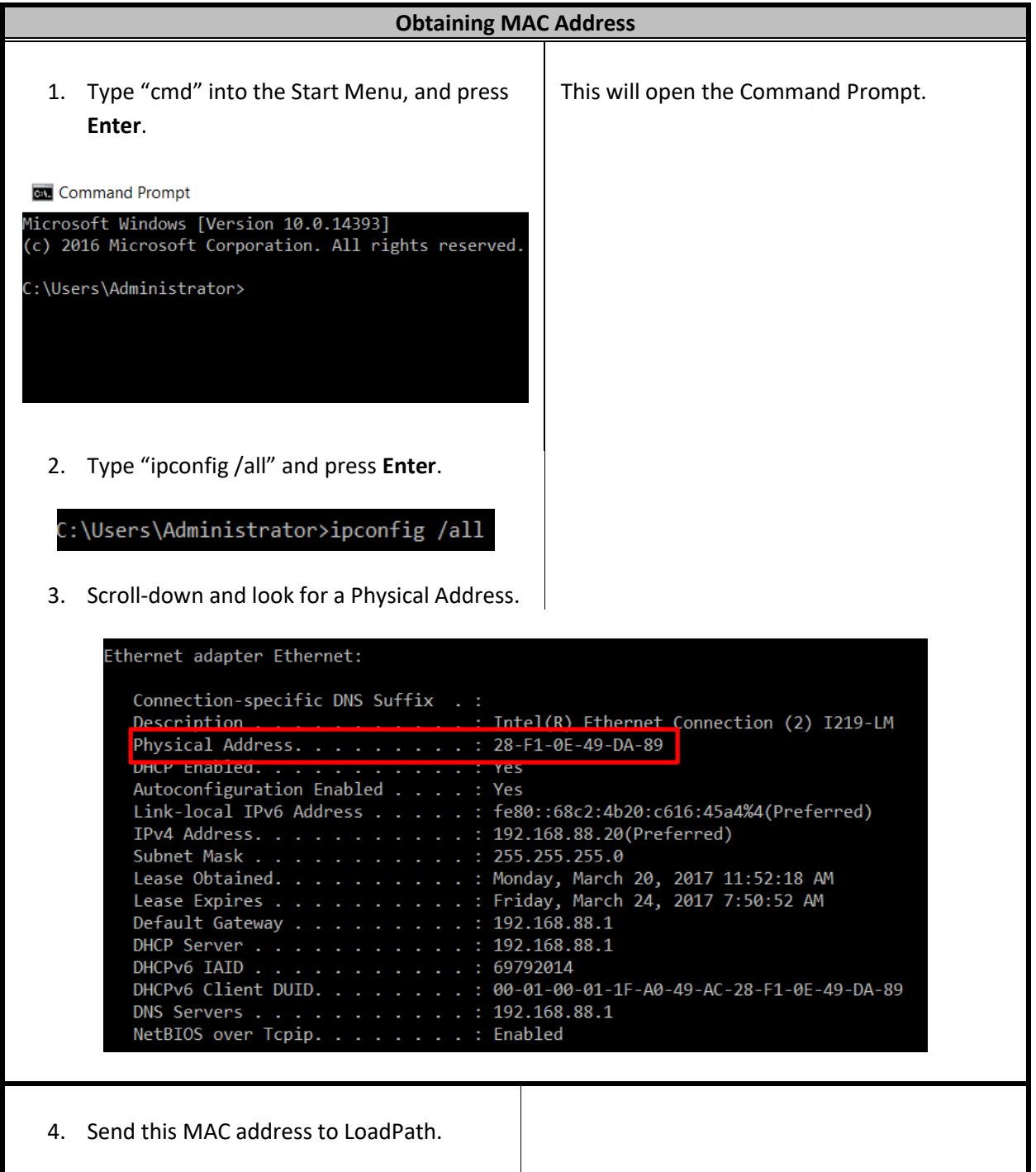

**VERITREK** 

# **3 DOWNLOAD AND INSTALL VERITREK**

After creating your license file, LoadPath will send a download link and license file to the user via email.

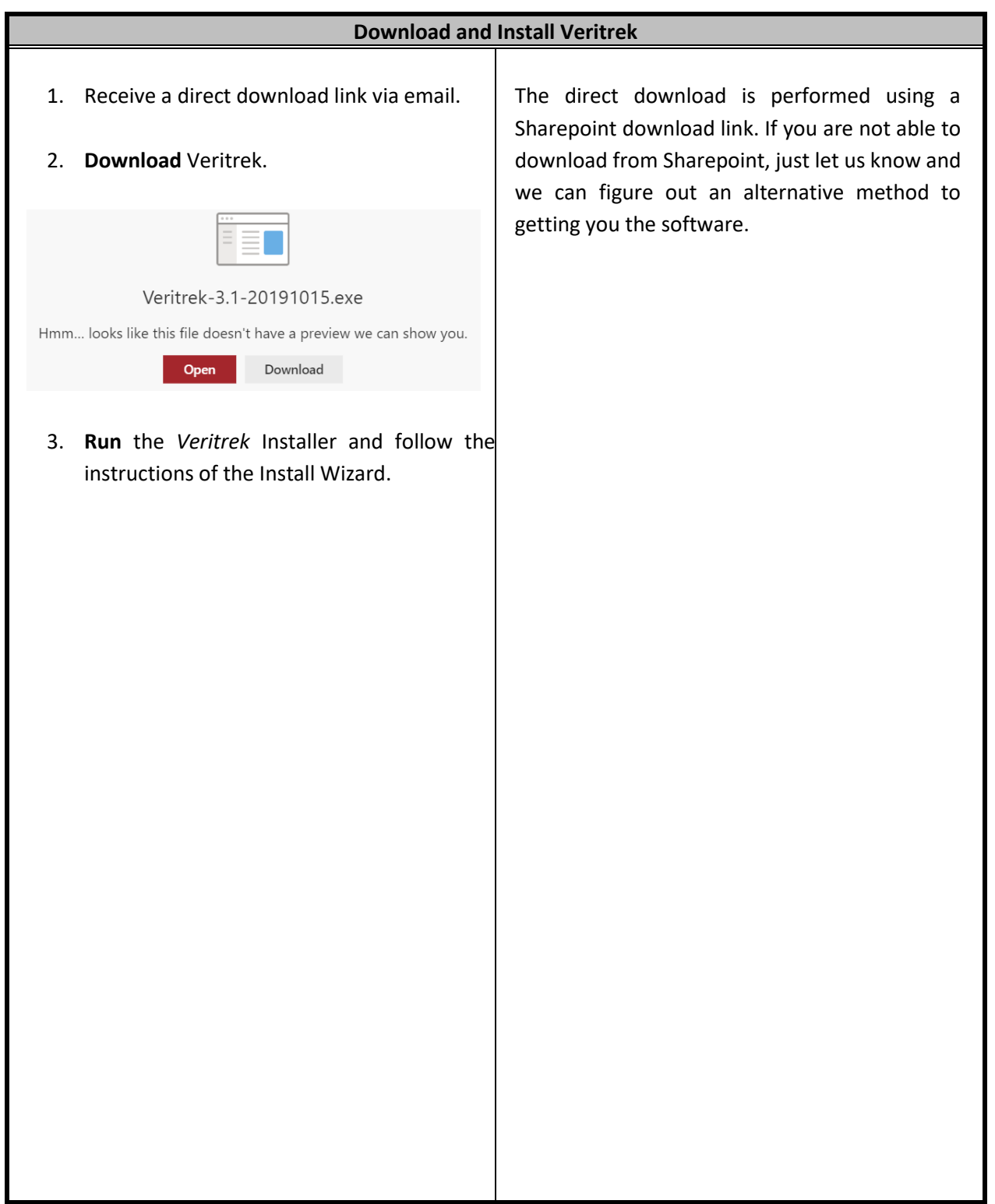

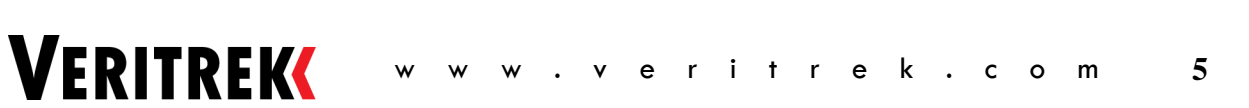

# **4 PLACE VERITREK LICENSE.LIC FILE**

w w w . v e r i t r e k . c o m **6**

After download and install, the user will need to place the *Veritrek* license.lic file in the proper location and start the license service.

### **4.1 For a License Administrator (Server and Client machine are the same)**

Once the license file (license.lic) is obtained, proceed with the following instructions.

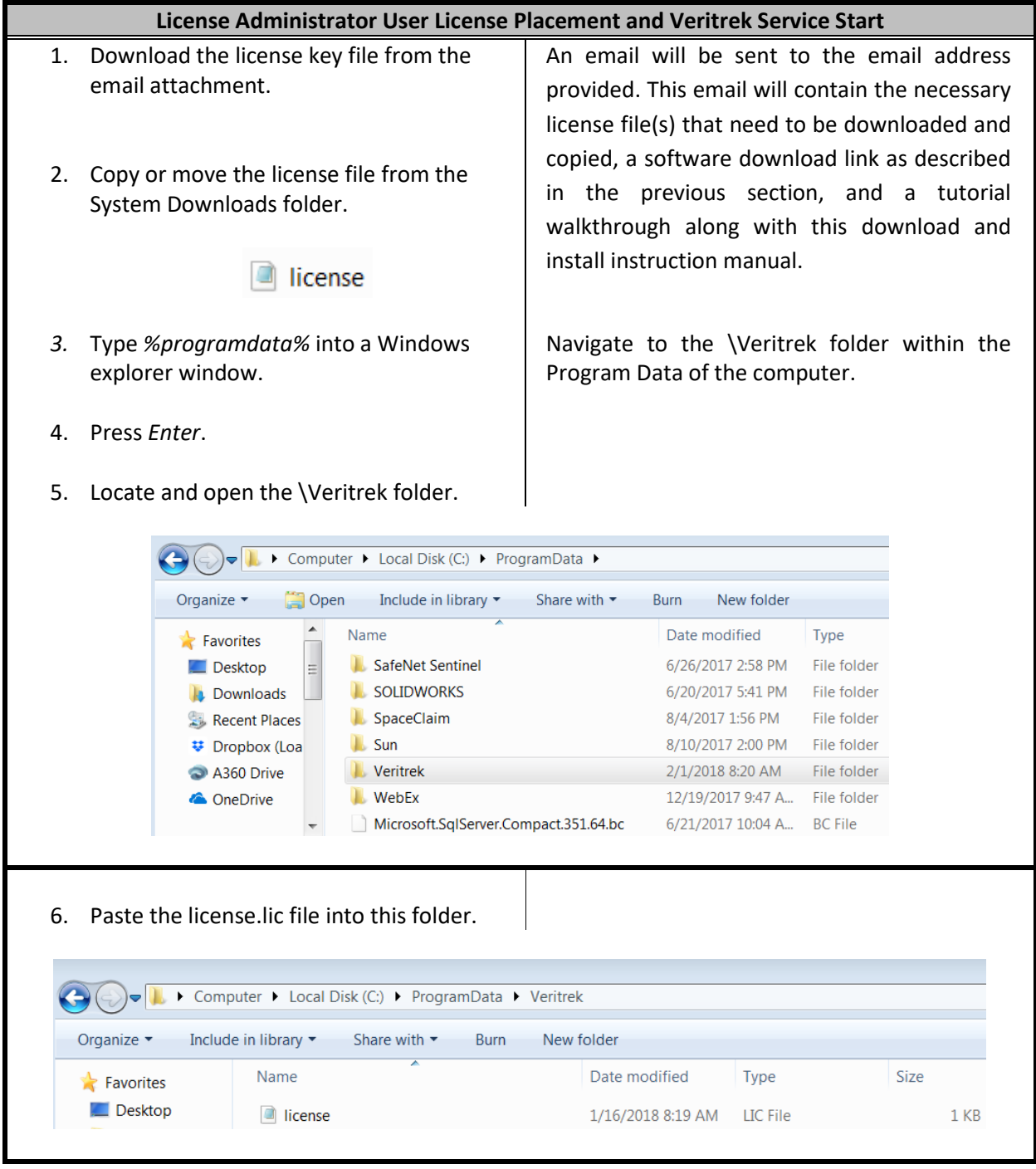

**VERITREK** 

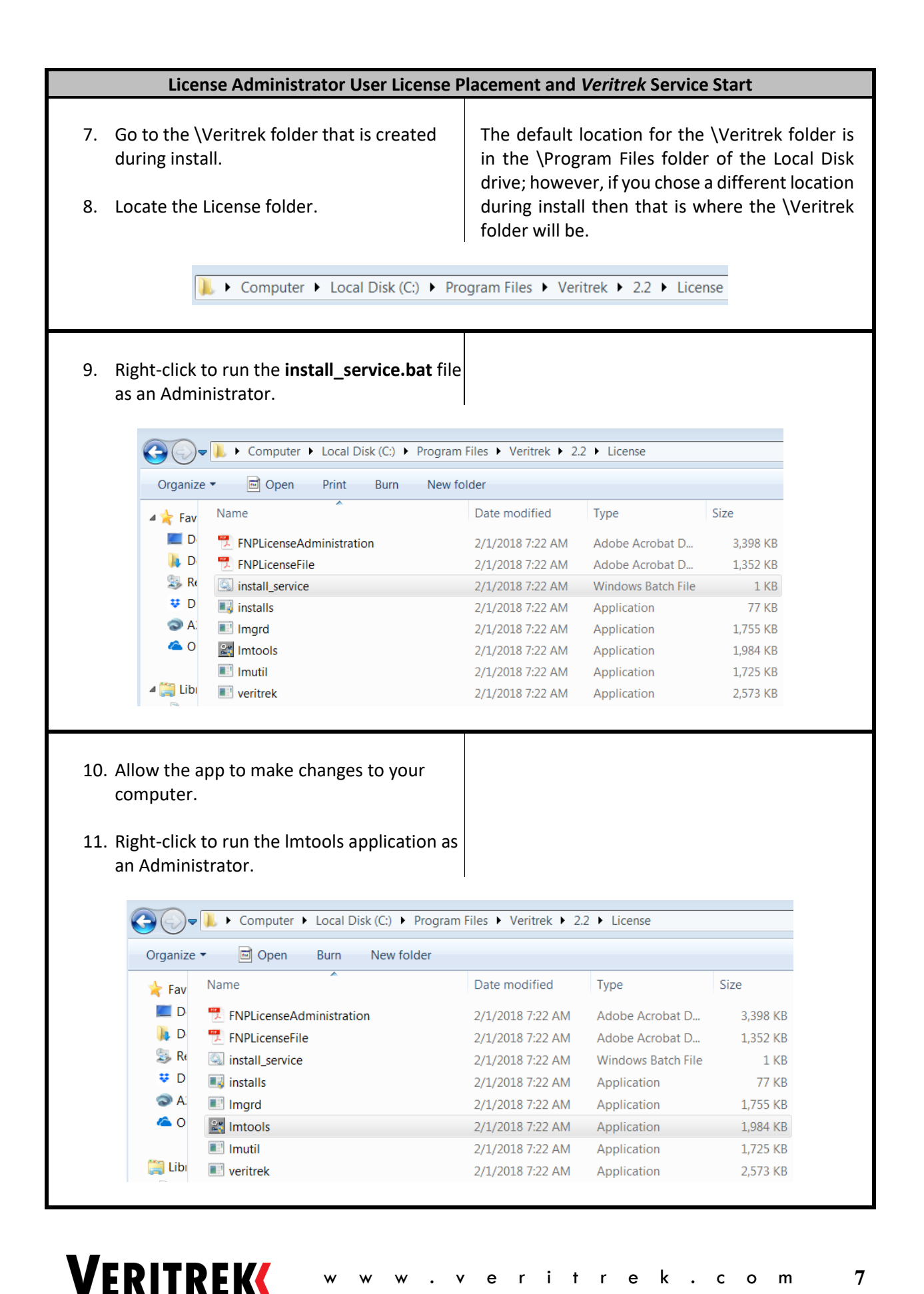

w w w . v e r i t r e k . c o m **7**

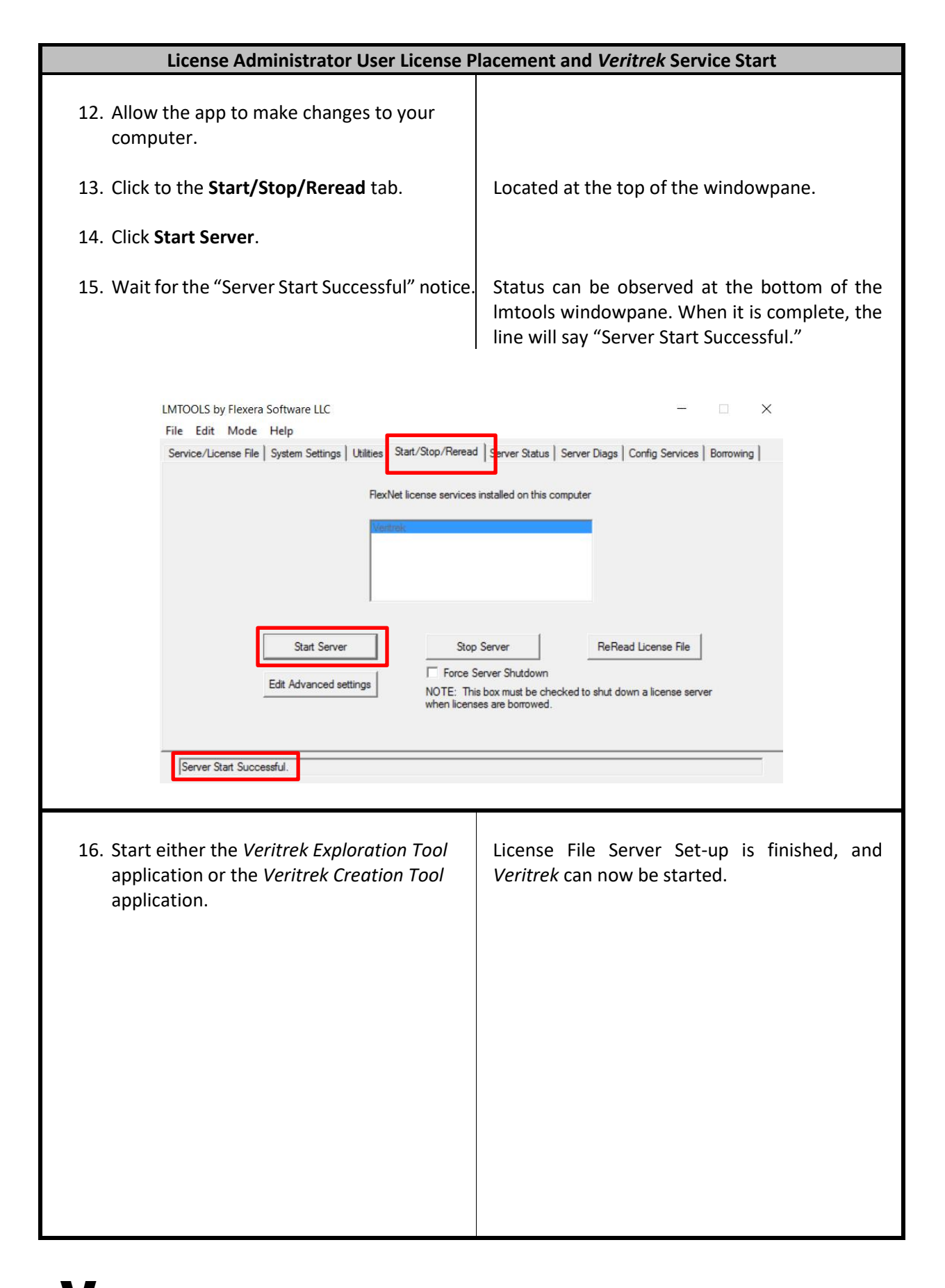

### **4.2 For a Client User (Server and Client machines are separate)**

THIS STEP IS AN INFORMATIONAL STEP FOR SET-UP OF A CLIENT MACHINE IN A SERVER-CLIENT CONFIGURATION. THIS REQUIRES THE VERITREK LICENSE SERVICE TO ALREADY BE PROPERLY SET-UP ON THE SERVER MACHINE, USING THE INSTRUCTIONS PROVIDED IN SECTION 5.1.

Once the client license file is obtained, proceed with the following instructions.

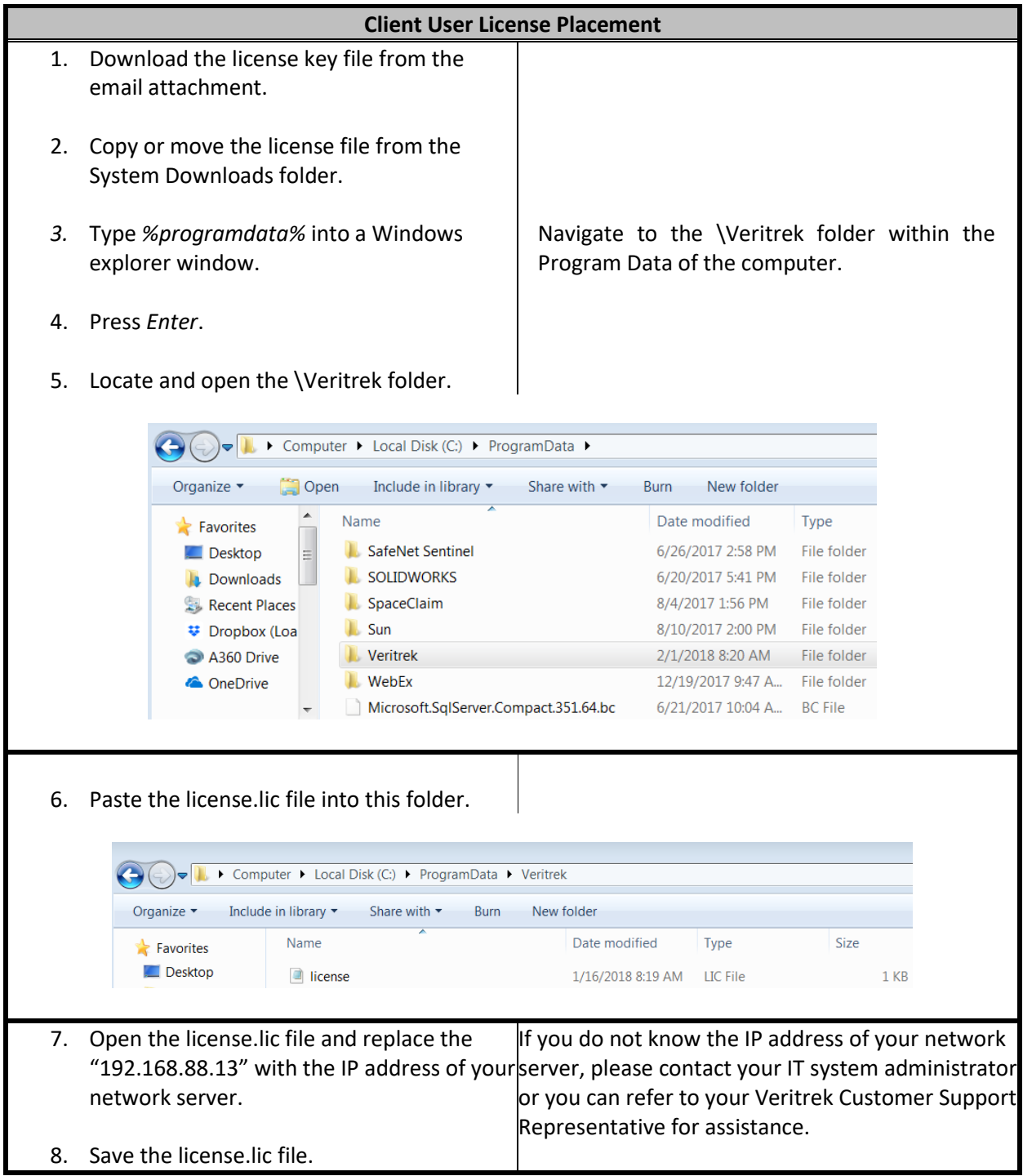

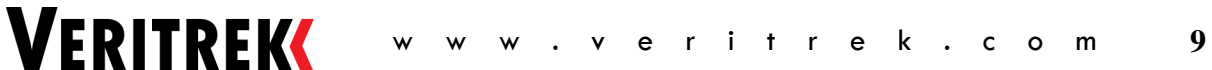

### **4.3 Stopping and Removing the Veritrek License Service**

THIS STEP IS AN INFORMATIONAL STEP FOR LICENSE ADMINISTRATORS ONLY AND DOES NOT NEED TO BE PERFORMED FOR SUCCESSFUL VERITREK STARTUP.

In some instances, the user may need to stop the *Veritrek* License Service or remove the *Veritrek* License Service completely. Examples of when this include updating to a new version of *Veritrek*, changes to the license file were made, etc. These steps can be followed to stop and remove the *Veritrek* License Service.

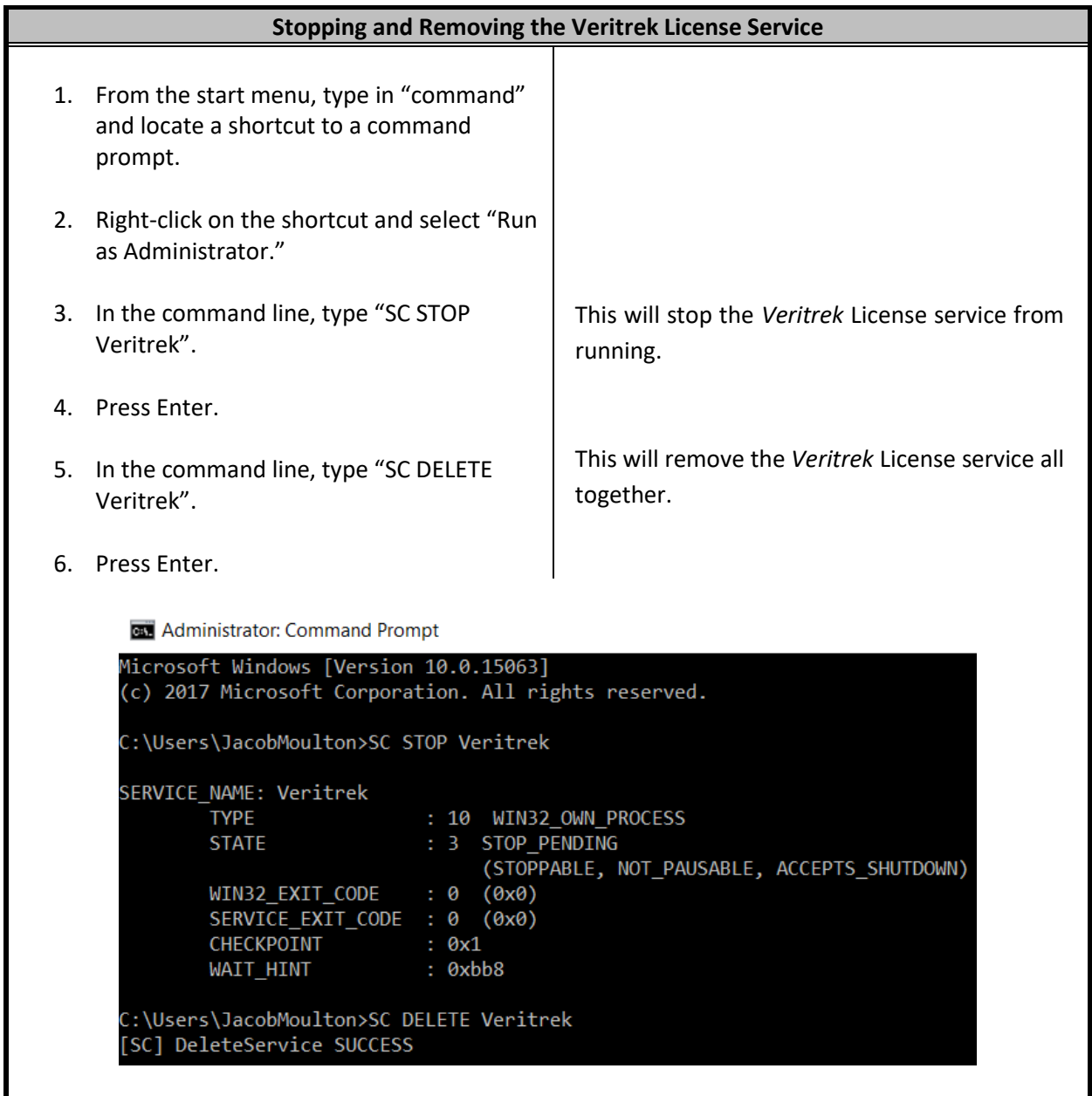

### **4.4 Silent Install Instructions**

For those users wanting a silent install option, Veritrek can be installed silently. To do so, run the following command from a Command Prompt or Powershell:

Veritrek-\${version}-\${timestamp}.exe /verysilent /suppressmsboxes /norestart

, where Veritrek-\${version}-\${timestamp}.exe is whatever version of the installer the user happens to be using.

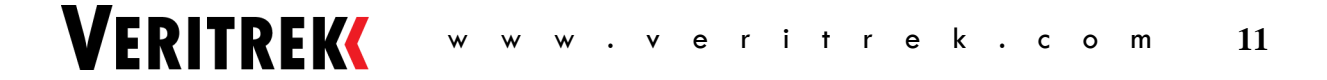

### **5 START VERITREK**

After successful placement of the license file, and successful set-up and start of the *Veritrek* license service by the License Administrator, *Veritrek* can be started.

To make sure that everything is set up properly and the necessary software is configured properly, start by opening the *Veritrek Creation Tool*. It is important to note that the *Veritrek Creation Tool* requires Anaconda3 versions 4.4.0 (up to 5.2.0) and Python 3.6 (up to 3.6.5). If you do not have this currently installed, you will receive a pop-up telling you so when you try and open the *Veritrek Creation Tool*. If this occurs, please go to [https://repo.continuum.io/archive/,](https://repo.continuum.io/archive/) find the Anaconda3-4.4.0 executable for a Windows OS (should be dated 2017-05-26), and download and install Anaconda. This direct download link can also be used, [https://repo.continuum.io/archive/Anaconda3-4.4.0-Windows-x86\\_64.exe.](https://repo.continuum.io/archive/Anaconda3-4.4.0-Windows-x86_64.exe) After Anaconda is installed, several python packages need to be installed as well. Open an Anaconda command prompt as an Administrator, which should be available in the Start Menu after Anaconda is installed, and issue the following command:

pip uninstall scipy numpy six decorator

press "y" and then hit "enter" when you are prompted

pip install –I gpy==1.9.6

After these steps are performed, the *Veritrek Creation Tool* can be opened and is ready for use.

Next, open the *Veritrek Exploration Tool*. It is also important to note that the *Veritrek Exploration Tool* requires Java version 8, but there is an embedded JRE that the *Veritrek Exploration Tool* will use to run.

Once you can open both the *Veritrek Creation Tool* and the *Veritrek Exploration Tool* without any popups, you can start using the *Veritrek* software suite.